## **KURUM KULLANICILARI İÇİN MEBBİS YÖNETİCİ MODÜLÜ KULLANIMI**

Kurumlarımıza MEBBİS modüllerinde yönetici modülü verilmiş olup aşağıdaki açıklamalar doğrultusunda gerekli durumlarda grup ve kullanıcı oluşturulabilir.

**Tek idarecisi bulunup memuru bulunmayan kurumların herhangi bir işlem yapmasına gerek bulunmamaktadır.** Yönetici modülünde okul müdürünün okuldaki idarecilere ve memurlara kullanıcı oluşturma adımları aşağıda sıralanmıştır**. Okullar/Kurumlar MEBBİS yönetici modülünde Öğretmen kullanıcılarına herhangi bir kullanıcı oluşturmamalıdırlar.** 

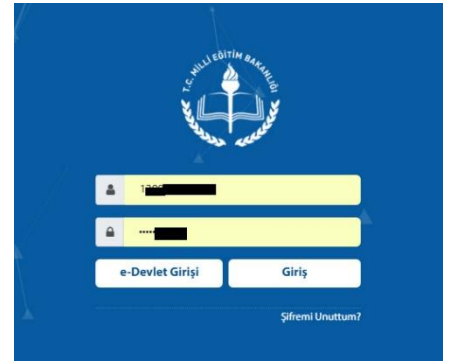

**MEBBIS** 

adresinden TC kimlik numarası ve kişisel şifresiyle sisteme giriş yapar.MEBBİS bölümünden Kendisine tanımlı kurumun kurum koduna tıklayarak yönetici modülüne geçiş yapar. Yönetici

Okul Müdürü [https://mebbis.meb.gov.tr](https://mebbis.meb.gov.tr/)

modülünde önce gruplar oluşturulmalı

sonra kullanıcılar oluşturulmalıdır. Öncelikle

Güvenlik guruplarından "**Açılan Gruplar**" a tıklanır.

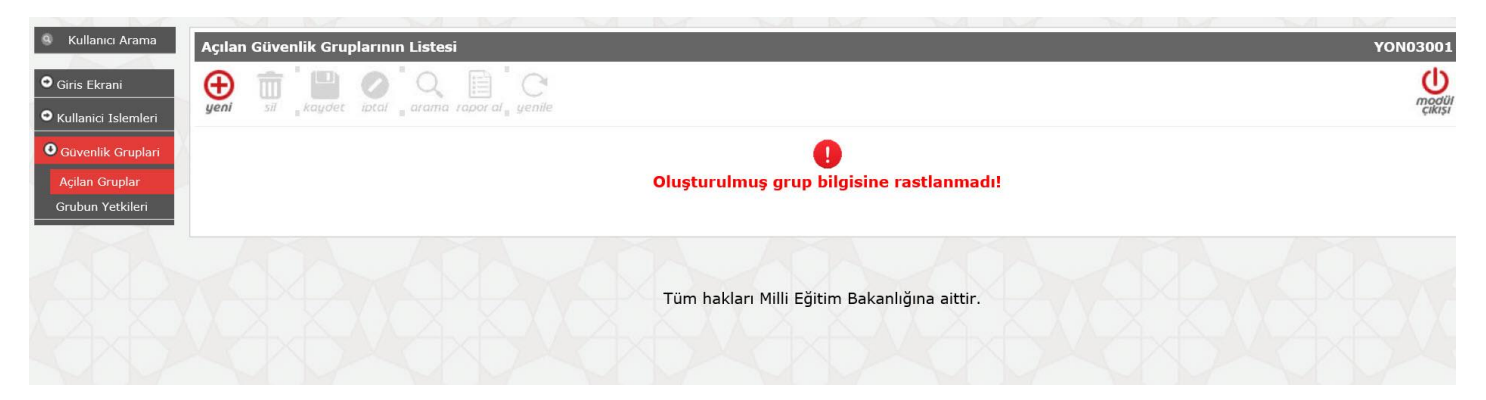

Yukarıdaki ekranda "**yeni**" butonuma tıklanarak yeni grup oluşturulur. İlk etapta okulunuzda yetki vereceğiniz memur var ise "**Memurlar**" ve "**İdareciler**" Grubu oluşturulabilir.

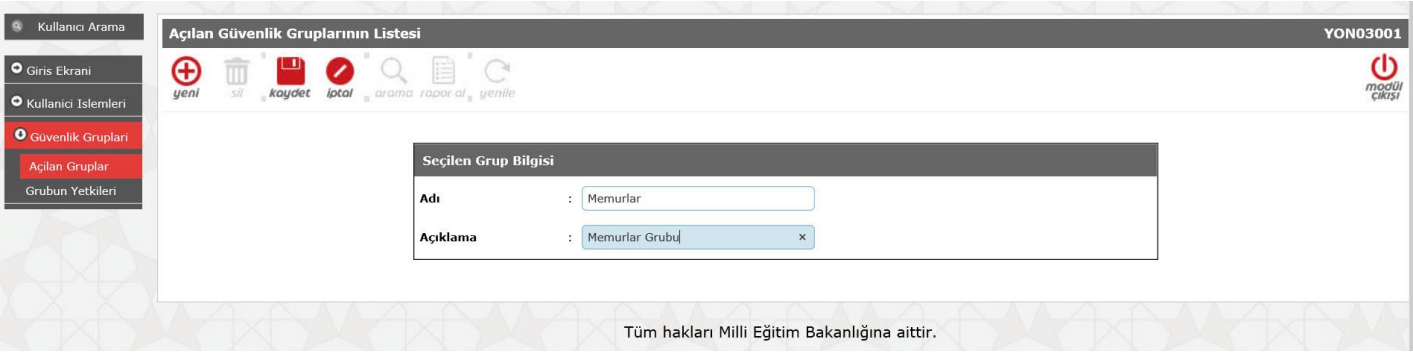

Memuru ve müdür yardımcısı bulunan okullarımızda genellikle iki grup yeterli olmaktadır. Grup sayısı okul müdürünün yapacağı memur ve idarecilerin görev dağılımına göre farklılık gösterebilir.

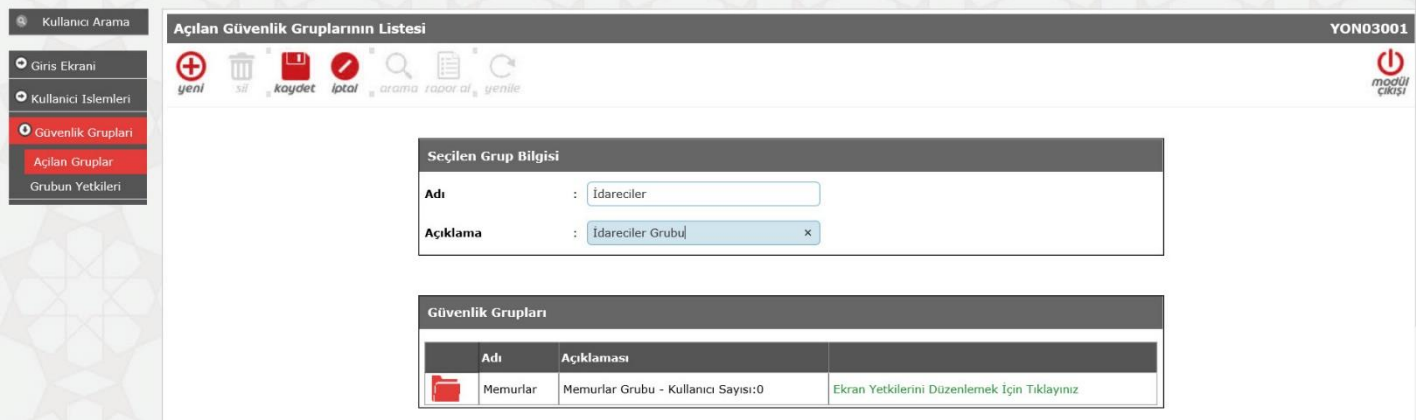

Gruplar oluşturulduktan sonra gurup yetkilerinin tanımlanması gerekmektedir. "**Ekran Yetkilerini Düzenlemek için Tıklayınız**" a tıklanarak seçili gurup kullanıcılarına atanacak yetkiler verilir.

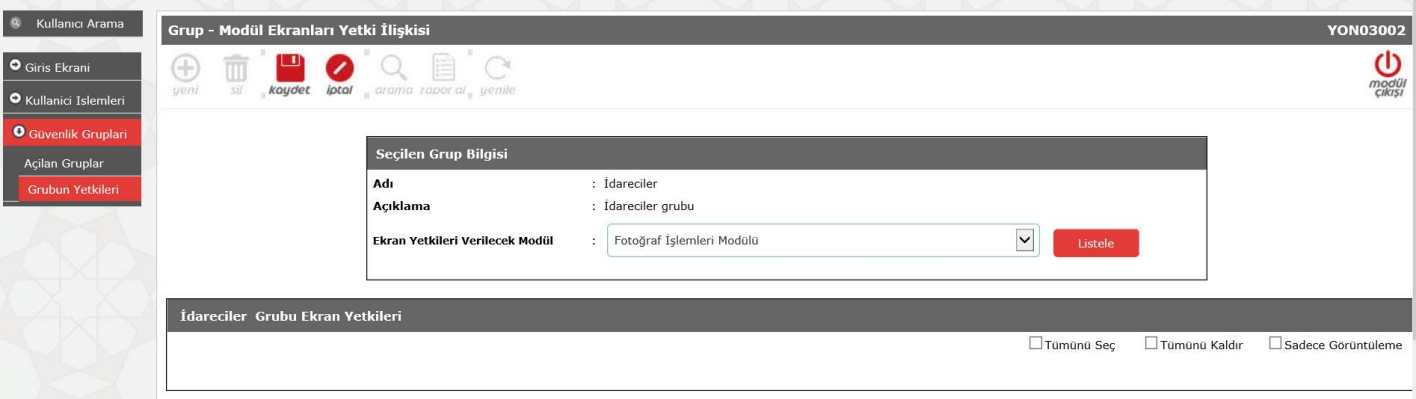

MEBBİS'te her yetki için Güncelle, Sil, Ekle ve Görüntüle ayrı ayrı tanımlanabilmektedir.

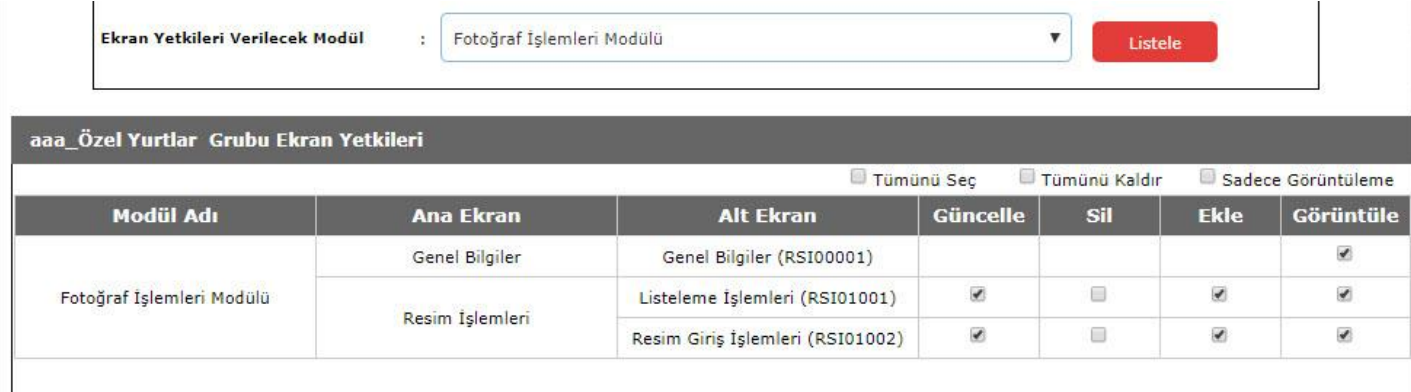

Grup yetkileri verildikten sonra **alt kullanıcılar** tanımlanabilir. Bunun için Kullanıcı işlemleri, Tanımlama Bilgileri ekranından "**yeni**" butonuna tıklanarak yeni kullanıcı oluşturulur.

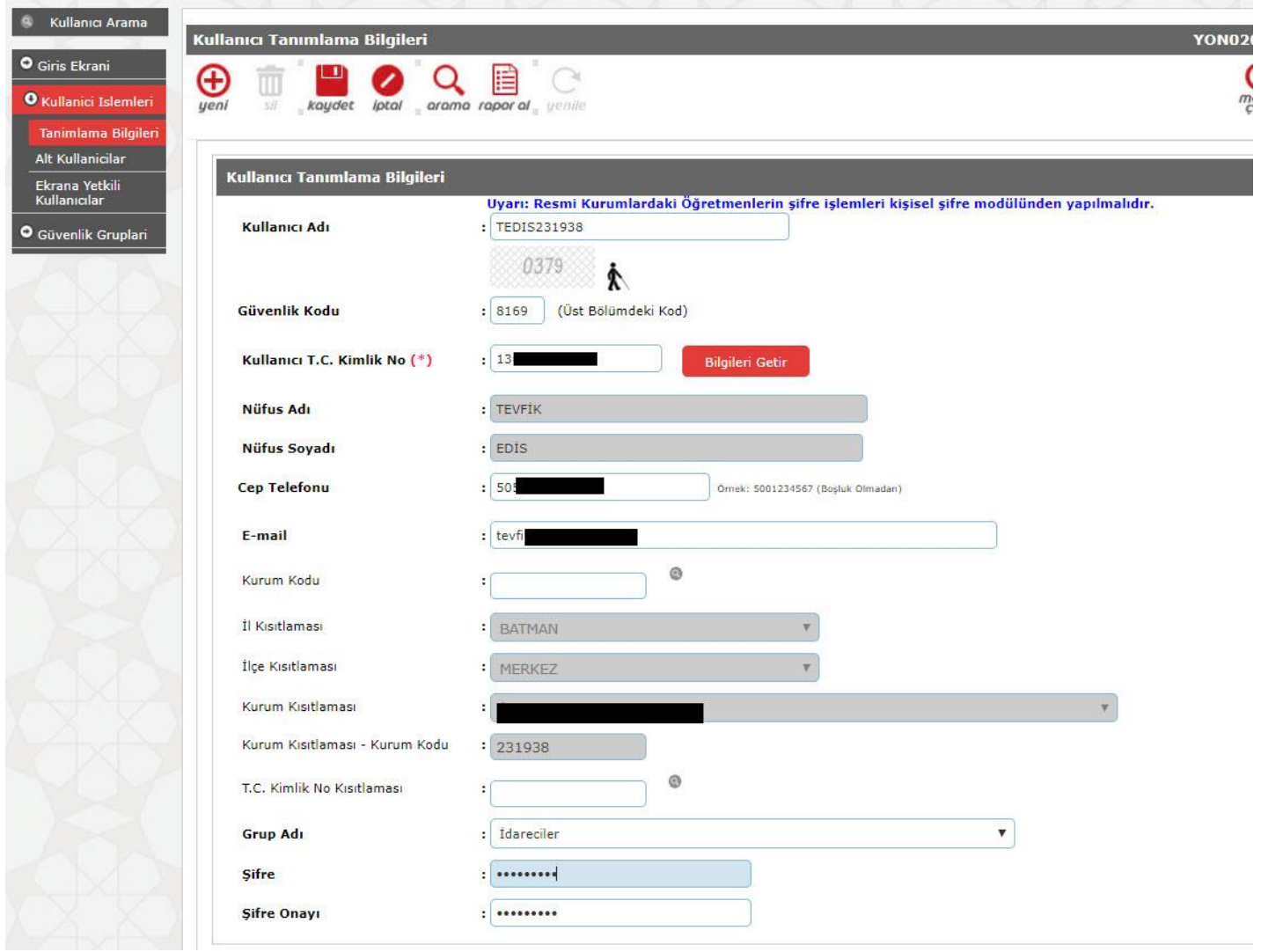

 Kullanıcı adı kısmına büyük harfle ve Türkçe karakter kullanmadan personelin **adının ilk harfi+Soyadı+Kurum kodu** yazılabilir. Örneğin 231938 kurum kodlu okulda çalışan İdareci Tevfik EDİS için **TEDIS231938** kullanıcı adı olarak verilebilir. İlgili ekranda güvenlik kodu yazıldıktan sonra öncelikle TC kimlik no yazılarak Bilgileri getir butonu ile kullanıcı bilgisi getirilir. Eğer boş geliyor ise Cep telefonu ve E-posta bilgileri yazıldıktan sonra kullanıcı grubu seçilerek şifre tanımından sonra kullanıcı kaydedilir. Bu ekranda TC kimlik no kısıtlama kısmı boş bırakılır. **Ayrıca bu ekranda öğretmen kullanıcıları için herhangi bir kullanıcı oluşturulmamalıdır.**

İlgili kullanıcı TC kimlik no ve kişisel şifresiyle MEBBİS'e giriş yaparak yetkilerine ulaşabilir.

Burada bilinmesi gereken nokta Kurum yetkilerinin İl Milli Eğitim Müdürlüğü tarafından verildiği, yetki güncellemelerinde alt kullanıcılara okul müdürü tarafından tekrar yetki verilmesi gerektiğidir.

Ayrılan personelin alt kullanıcılardaki kullanıcı adının mutlaka silinmesi gerekmektedir. Alt kullanıcılardaki sorumluluk tamamen okul müdürlüğündedir.